# **自行車竊案分析 圖表繪製**

計教學計畫。分項六:資料分析領域教學研發推廣團隊(臺灣師範大學資訊工程系蔣宗哲老師<mark>主編)</mark>

## **matplotlib**

### ▶今天我們要練習使用 matplotlib 這個 Python 的繪 圖套件。

#### ▶只要具備函式與模組的基本知識便可使用。

### ▶師父領進門,修行在個人。

- matplotlib 的繪圖功能很多,課堂上先帶大家瀏覽基本 功能。
- 若有進階需求, 詢問 Google 大神通常也都會有答案。

## **準備工作:安裝 matplotlib 套件**

Step 1-1. 點擊左下角搜尋,輸入 **cmd** 後 按 Enter 鍵。

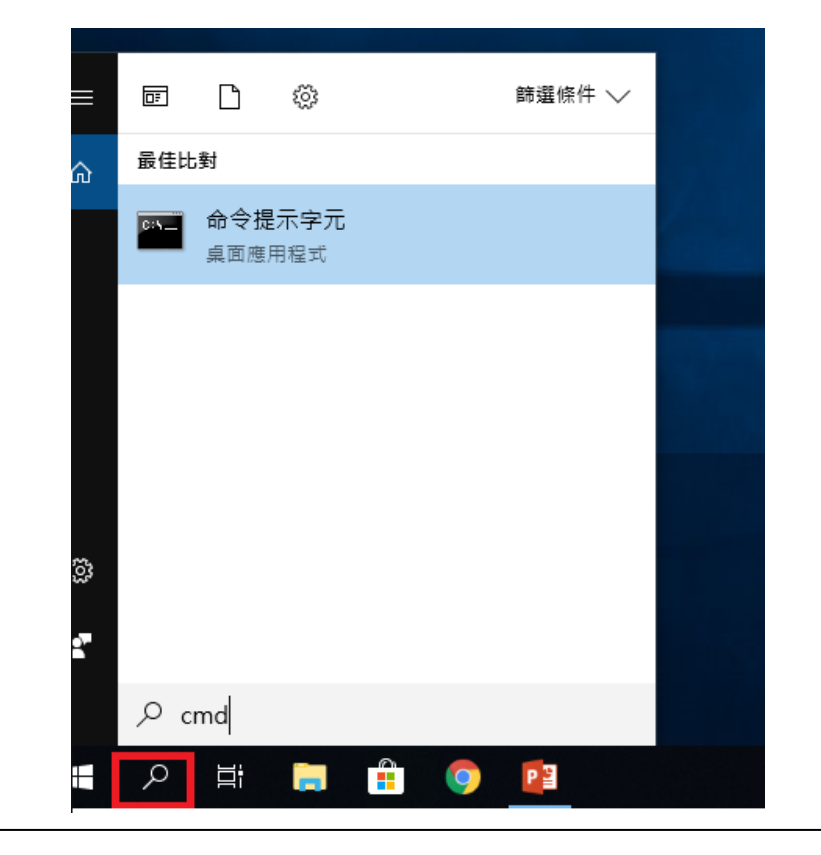

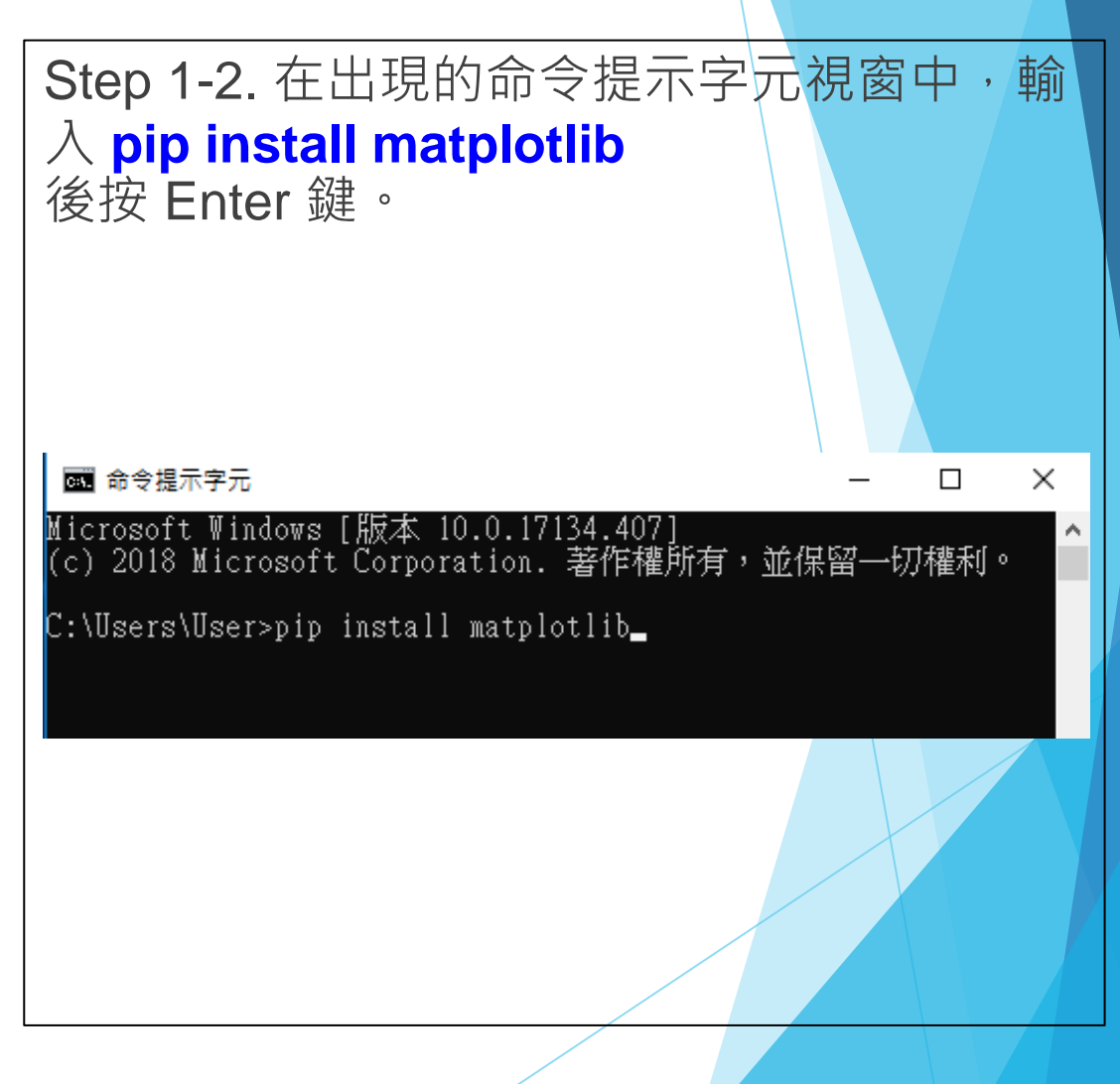

p.s. win7 的搜尋在開始裡面 (windows旗幟)

# **準備工作:安裝 matplotlib 套件**

#### # 若出現以下畫面表示成功安裝。

#### 图 命令提示字元

 $\times$  $\Box$ 

#### Microsoft Windows [版本 10.0.17134.407]<br>(c) 2018 Microsoft Corporation. 著作權所有,並保留一切權利。

:\Users\User>pip\_install\_matplotlib:"

Collecting matplotlib

Using cached https://files.pythonhosted.org/packages/b1/56/569c83515c10146fd0aa09e086816b12e301d0<br>811048e3354a6e9b77ba9a/matplot1ib-3.0.2-cp36-cp36m-win\_amd64.whl

orio4oe55554aoe90770a9a7matpiotii0-5.0.2-cp50-cp50m-win\_amd04.whi<br>Requirement already satisfied: pyparsing!=2.0.4,!=2.1.2,!=2.1.6,>=2.0.1 in c:\users\user\appdata\lo<br>cal\programs\python\python36\lib\site-packages (from mat

Requirement affeady satisfied. Cyclef2=0.10 In C.\usefs\usef\appdata\local\piograms\python\pythonDo<br>\lib\site-packages (from matplotlib) (0.10.0)<br>Requirement already satisfied: numpy>=1.10.0 in c:\users\user\appdata\local\

Requirement aiready satisfied: humpy>=1.10.0 in c:\users\user\appdata\local\programs\python\python5<br>6\lib\site-packages (from matplotlib) (1.15.2)<br>hequirement already satisfied: kiwisolver>=1.0.1 in c:\users\user\appdata\l

Successfully installed matplotlib–3.0.2

You are using pip version 18.0, however version 18.1 is available.<br>You should consider upgrading via the 'python –m pip install ––upgrade pip' command.

# 出現紅色文字就是有錯誤發生。

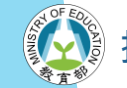

# **準備工作:設定 matplotlib 中文字型**

matplotlib 預設的字型不支援中文顯示,需要自 己設定。

Step 2-1. 下載微軟正黑體的 ttf 檔案。

Step 2-2. 把 ttf 檔放入到 matplotlib 字型的資料 夾中。

位置是:

安裝 Python 的位置*\Lib\site-packages\matplotlib\mpl-data\fonts\ttf*

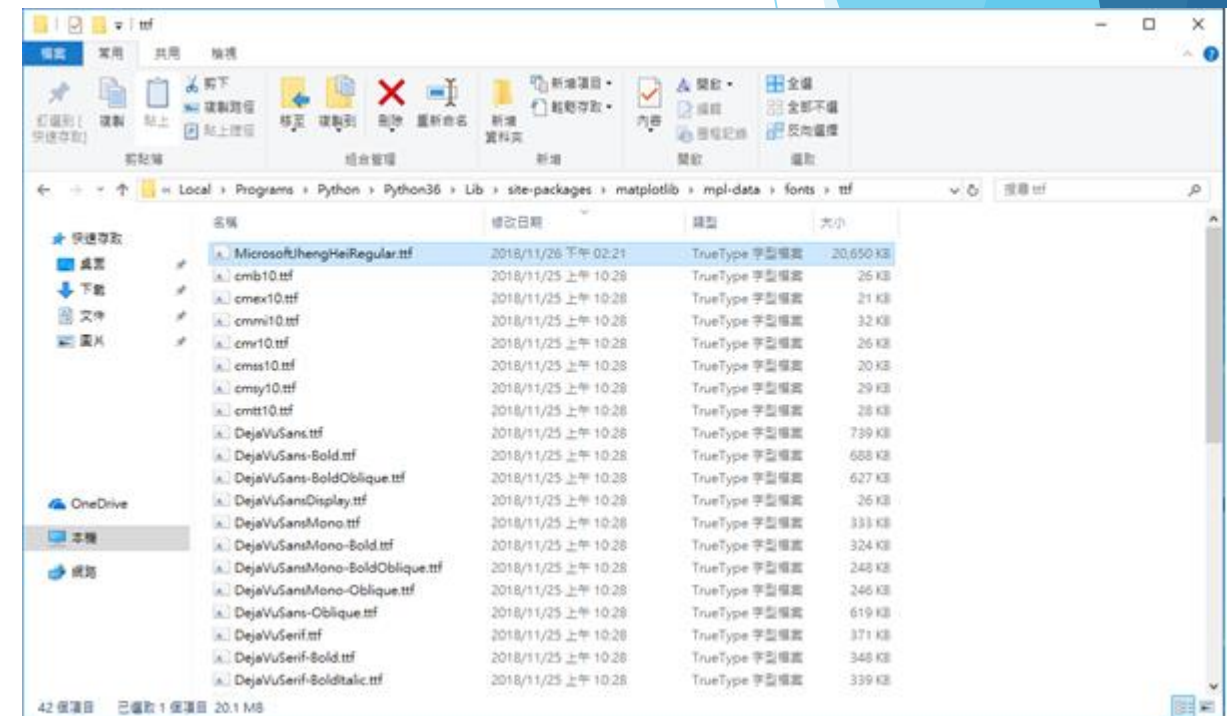

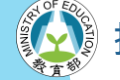

# **準備工作:設定 matplotlib 中文字型**

#### Step 2-3. 回到上兩層的 *mpl-data* 資料夾中,找 到 *matplotlibrc* 檔案並開啟。

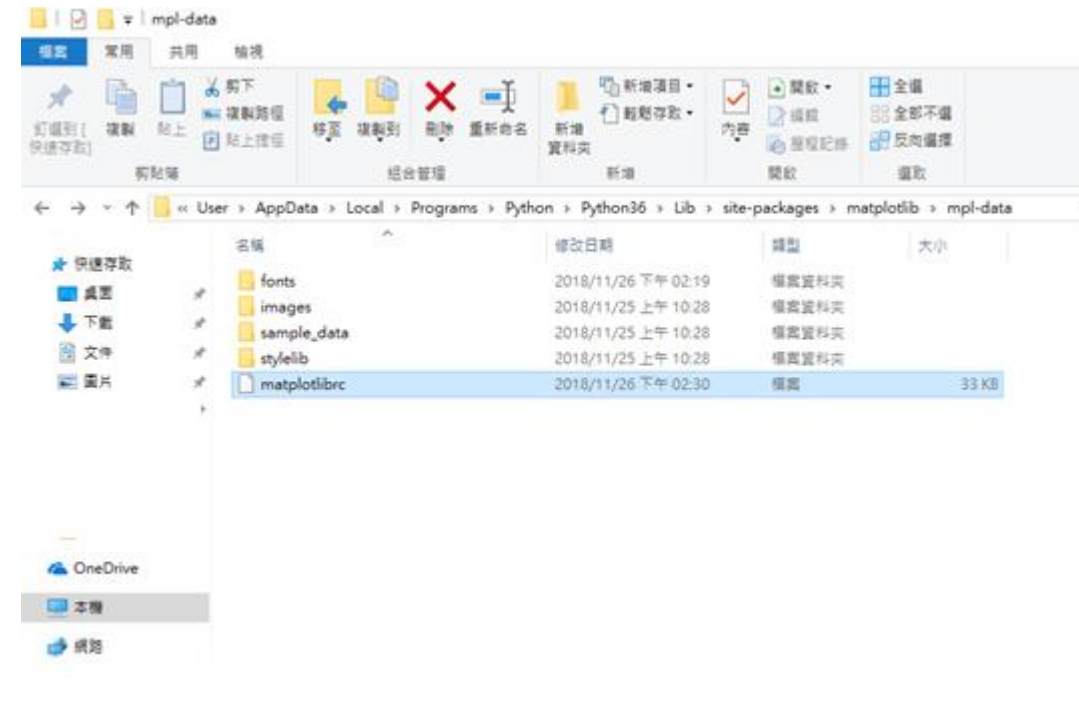

Step 2-4-1 把下列兩行的 # 去掉 #font.family #font.sans-serif Step 2-4-2 在 font.sans-serif 這行的冒號後 加上 Microsoft JhengHei, 。

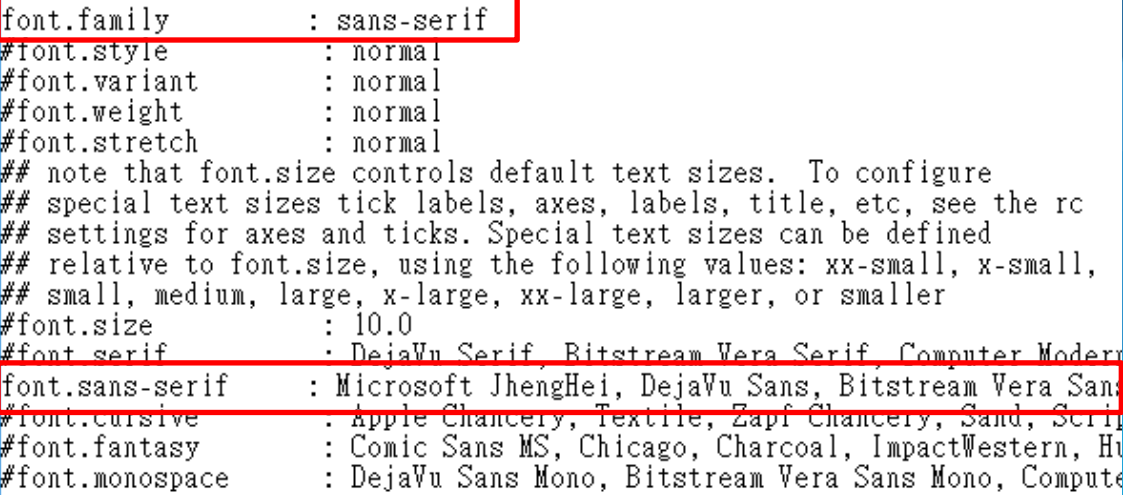

p.s. 點兩下後選記事本開啟 p.s. 可以用記事本上方編輯內的尋找

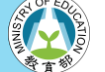

# **準備工作:設定 matplotlib 中文字型**

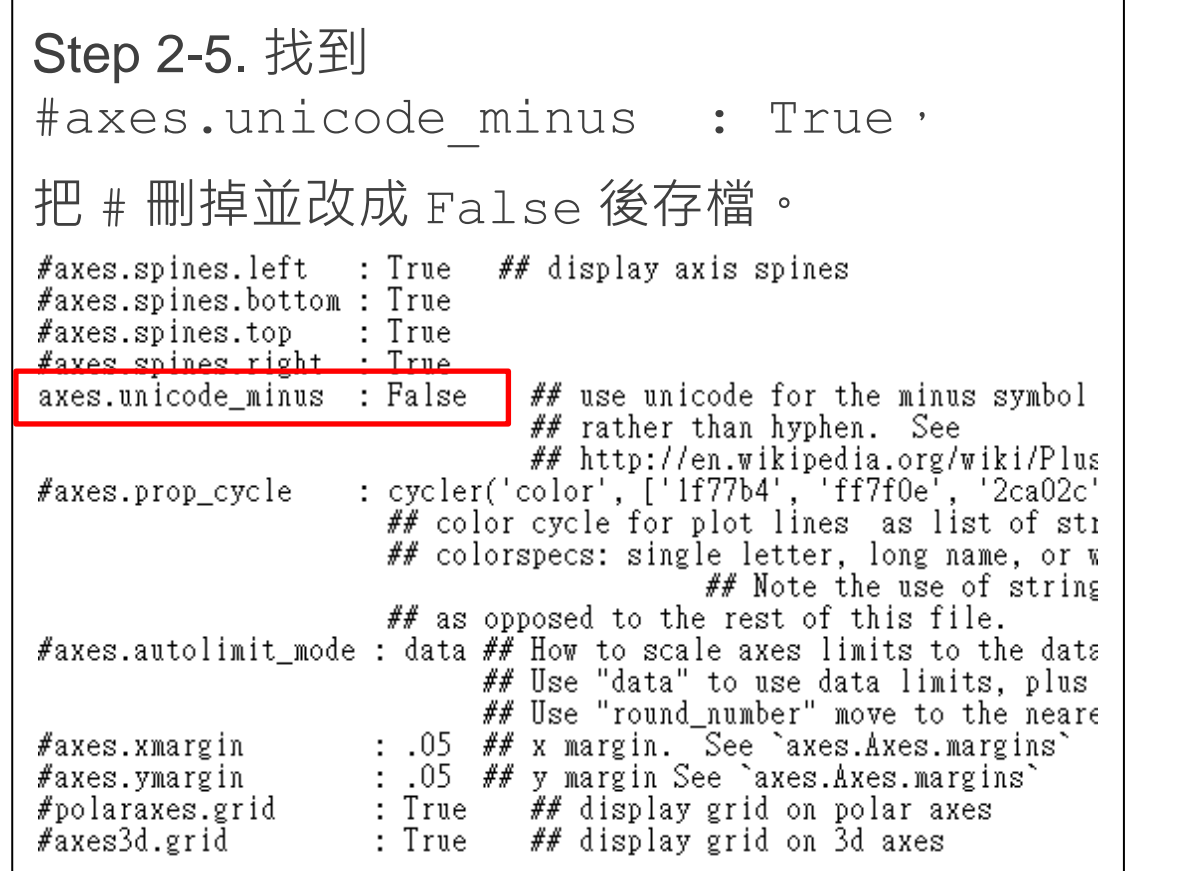

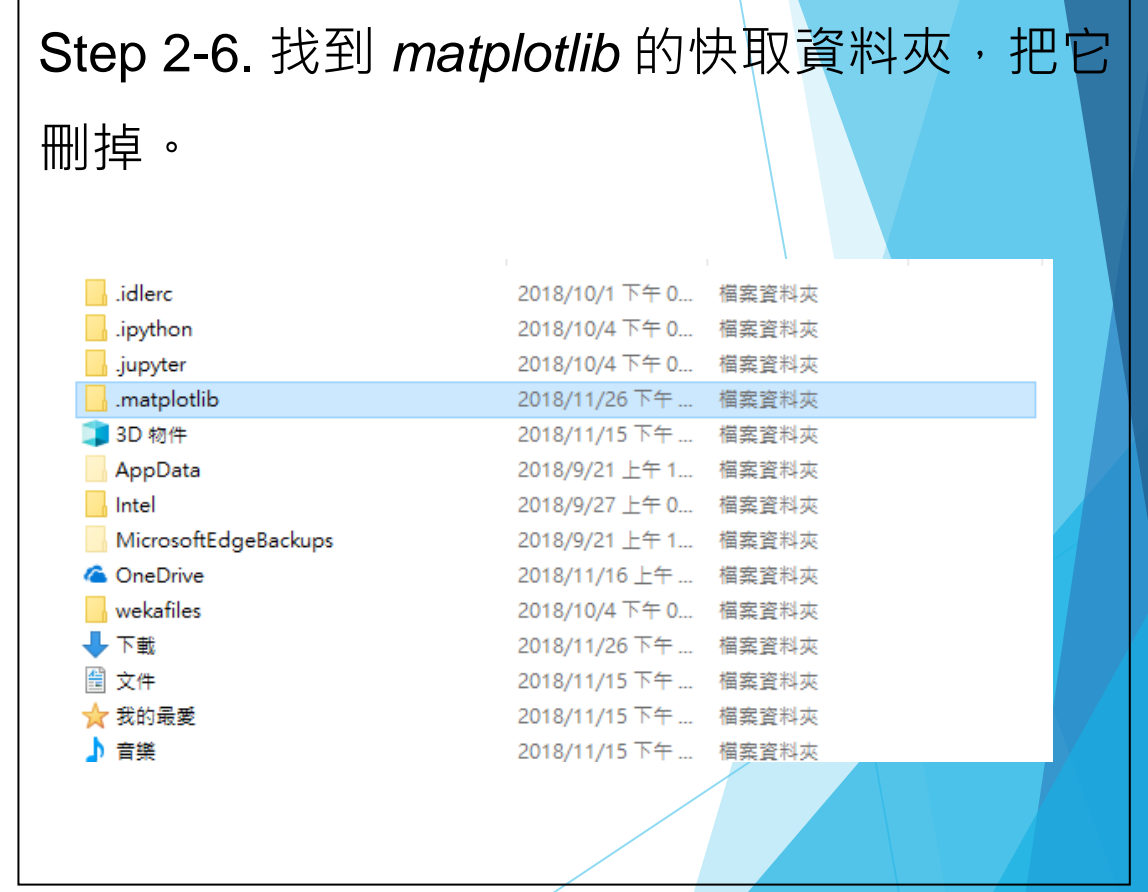

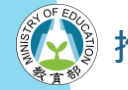

# **準備工作:設定 matplotlib 中文字型**

Step 2-7. 若覺得步驟太麻煩,下載 *one\_click\_to\_move\_font.py* 並執行,讓他來處理。

```
import matplotlib
import shutil
```

```
# matplotlib. _file_ will return path to _init__.py.<br>dest_name = matplotlib. _file_[:-11] + 'mpl-data\\fonts\\ttf\\MicrosoftJhengHeiRegular.ttf'
# move the ttf file to taregt folder.
shutil.move('MicrosoftJhengHeiRegular.ttf', dest_name)
```

```
# find matplotlibre and modify the value
brc_loc = matplotlib. file_[:-11] + 'mpl-data\\matplotlibrc'<br>with open(brc_loc, "r+") as f:
      old = f.read()old = old.replace('#font.family', 'font.family')<br>
old = old.replace('#font.sans-serif : ', 'font.sans-serif : Microsoft JhengHei, ')<br>
old = old.replace('#axes.unicode_minus : True', 'axes.unicode_minus : False')<br>
f seek(0
      f.seek(0) # sets the file's current position at the offset to 0.
      f.truncate() # truncates the file's size. (Avoiding the new content is shorter than oringin.)
      f.write\left(old\right)
```
# delete the cache folder  $shutil$ .  $rmtree(matplotlib.get_cachedir()$ ,  $ignore_error = True)$ 

p.s. 下載下來的檔案要與剛剛載的字型檔案處於同一個資料夾。

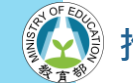

## <span id="page-8-0"></span>**立馬體驗:plot() 與 show()**

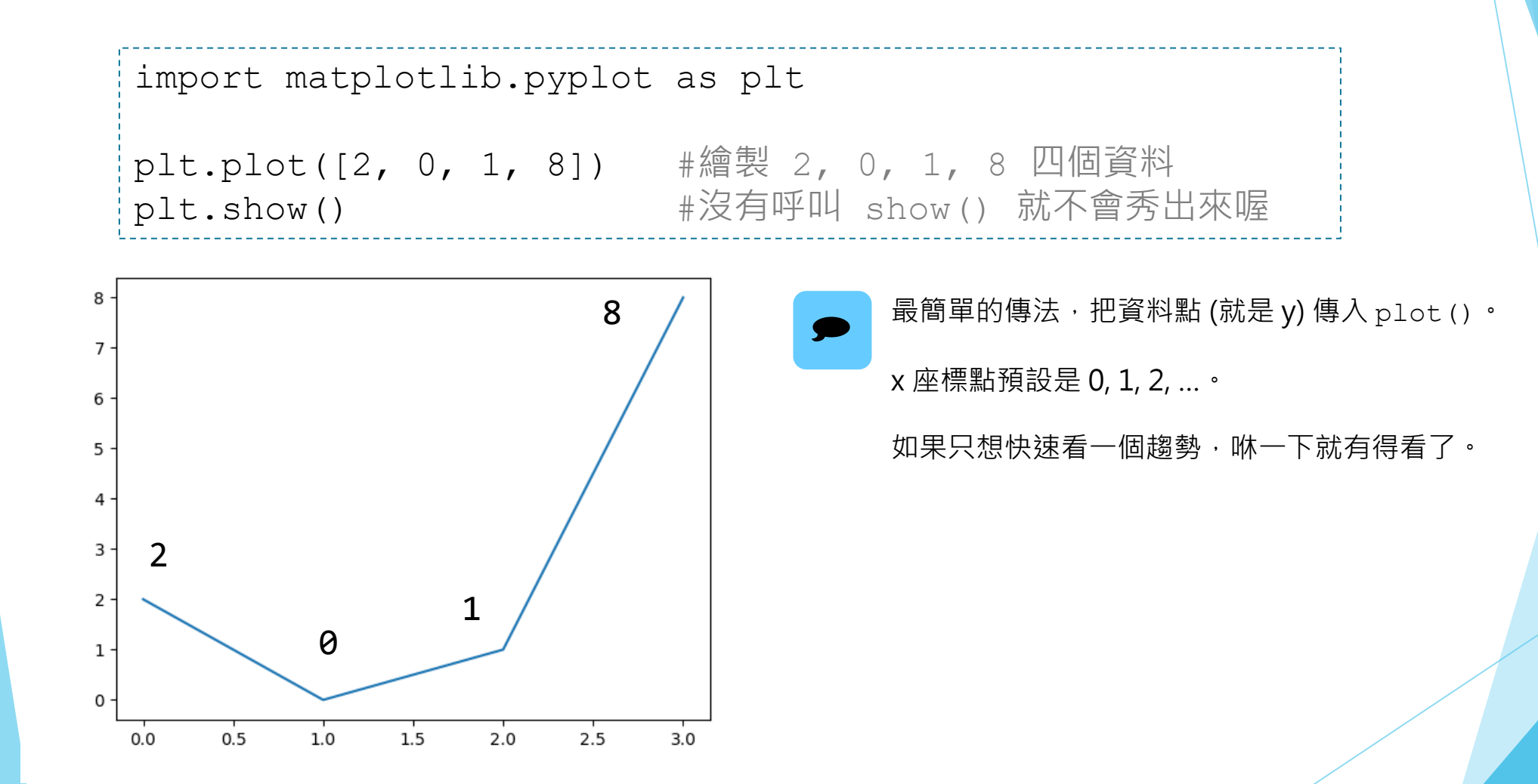

**立馬體驗:plot() 與 show()**

▶指定 x 座標值。

```
import matplotlib.pyplot as plt
x = [1, 3, 9, 10]y = [2, 0, 1, 8]plt.plot(x, y) #若 x 和 y 長度不同會發生執行錯誤
plt.show()
```
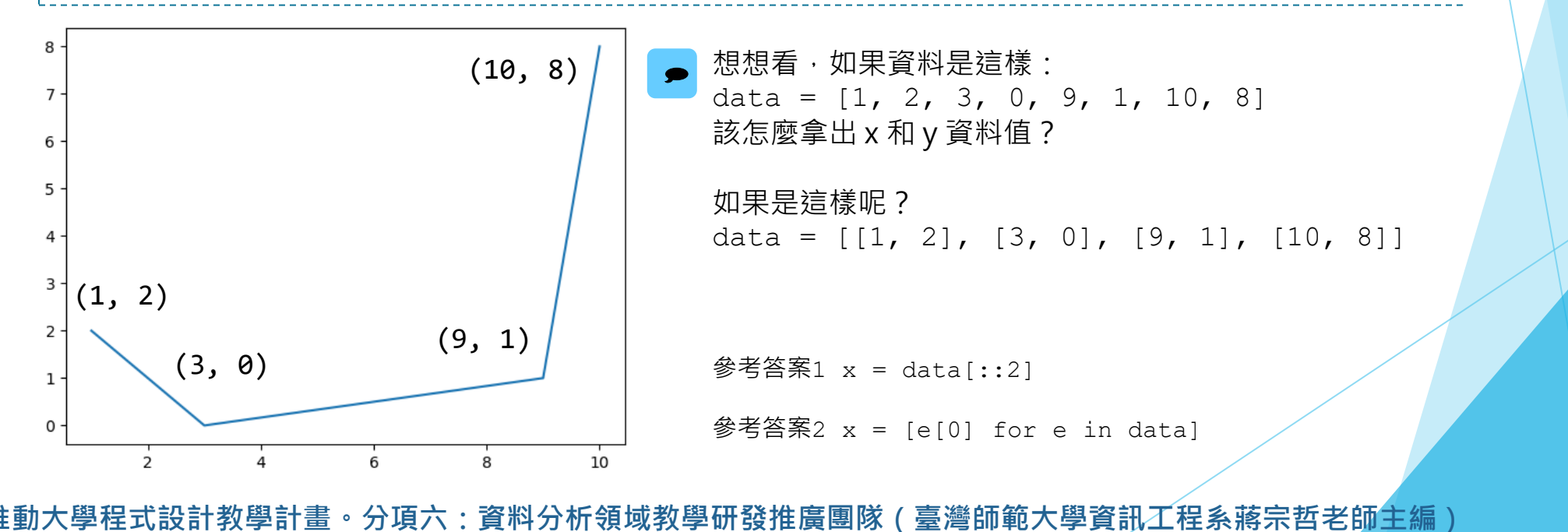

70

## **立馬體驗:plot() 與 show()**

#### ▶多組資料也沒問題。

```
import matplotlib.pyplot as plt
y1 = [2, 0, 1, 8]y^2 = [1, 3, 9, 10]plt.plot(y1)
plt.plot(y2)
plt.show()
                                                   y210
                                                   y<sub>1</sub>2
                      0.00.51.01.52.02.53.0
```
分頃六:資料分析領域教學研發推廣團隊(臺灣師範大學資訊工程系蔣宗哲老師主編

<span id="page-11-0"></span>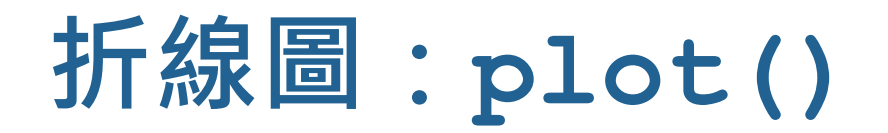

▶線條參數

**參數名稱 可用值與範例**

color **字串: blue, green, red, cyan, magenta, yellow, black, white** 三原色浮點數: (1.0, 0.2, 0.3) 三原色十六進位: #00FF00

> plt.plot([9, 10, 11, 12], color='#00FF00') plt.plot([5, 6, 7, 8], color=(1.0, 0.2, 0.3))  $plt.plot([1, 2, 3, 4], color='cyan')$

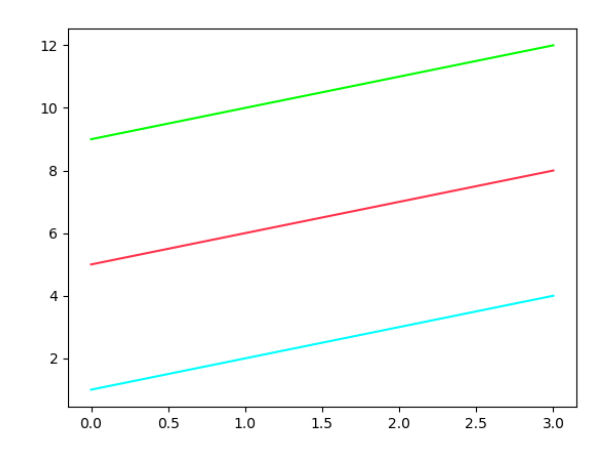

<span id="page-12-0"></span>**折線圖:plot()**

▶線條參數

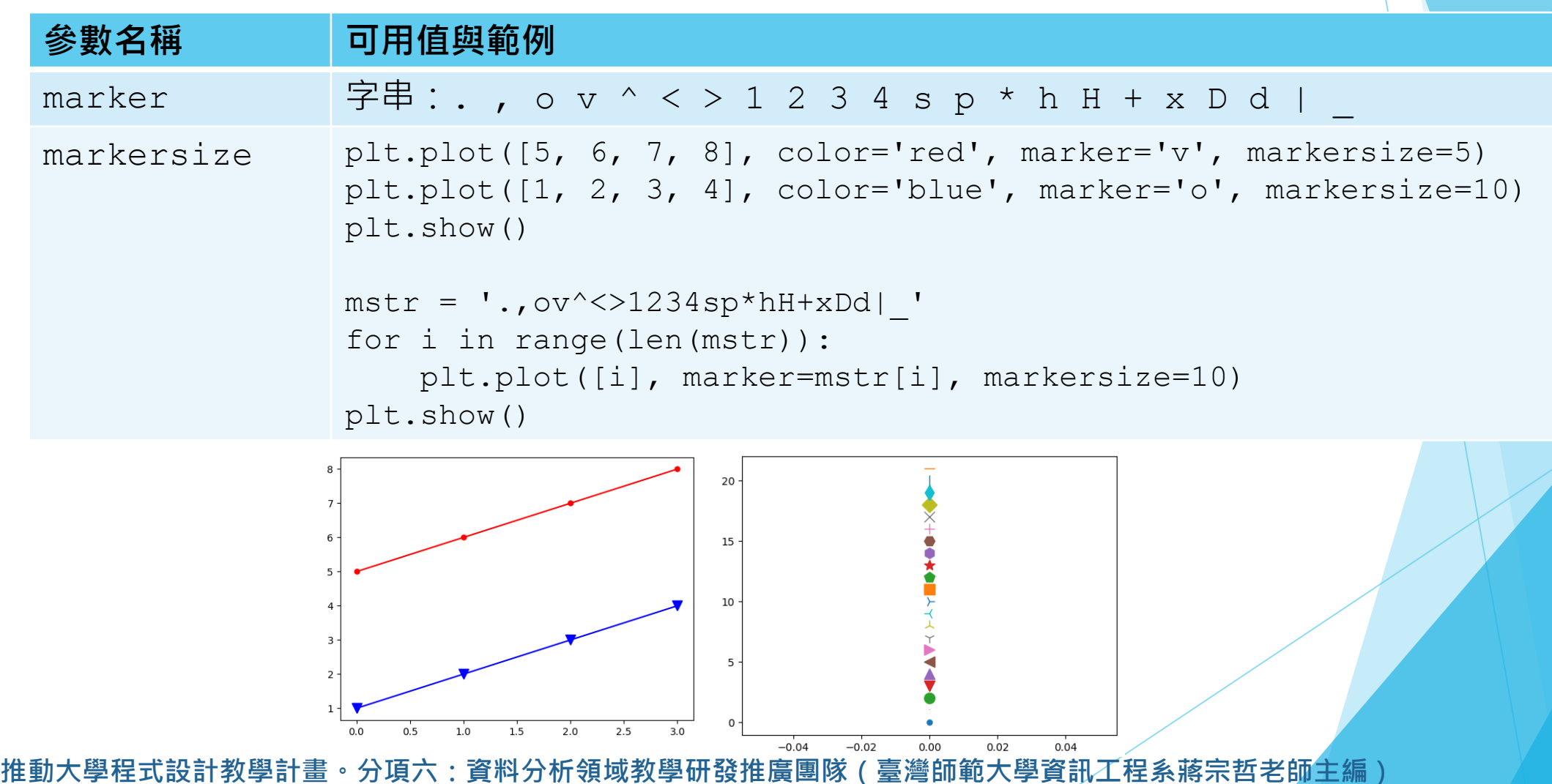

<span id="page-13-0"></span>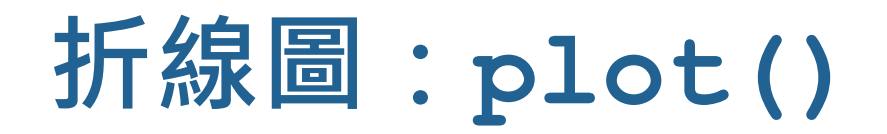

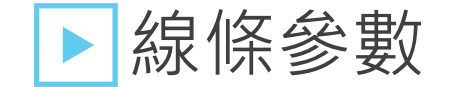

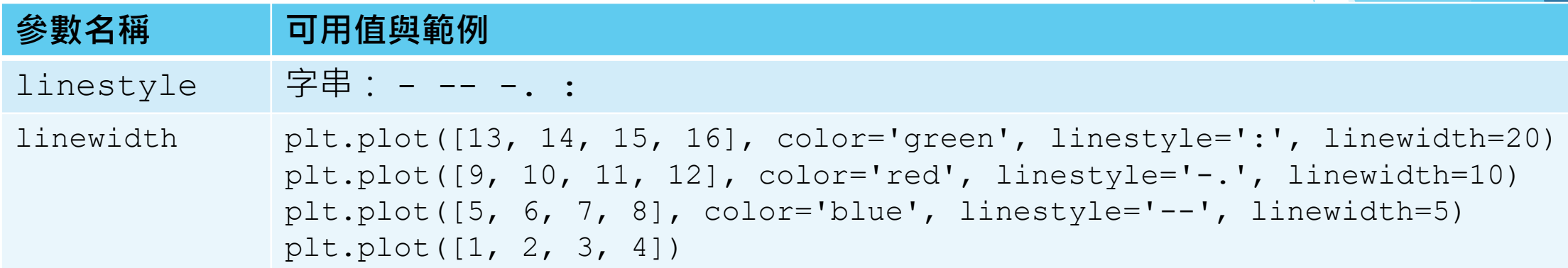

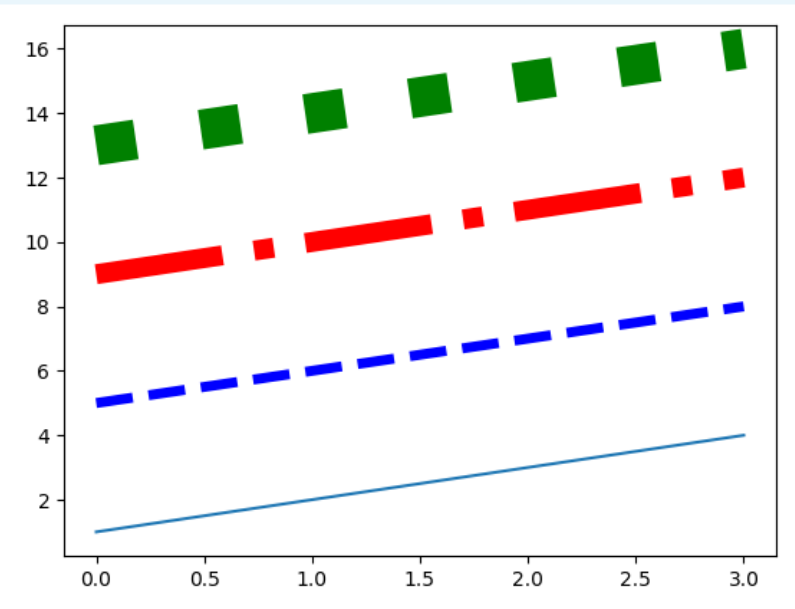

## **折線圖:plot()**

#### ▶簡易版字串傳法

#### ■ 顏色 (color)、符號 (marker) 和線條樣式 (linestyle) 三位一體!

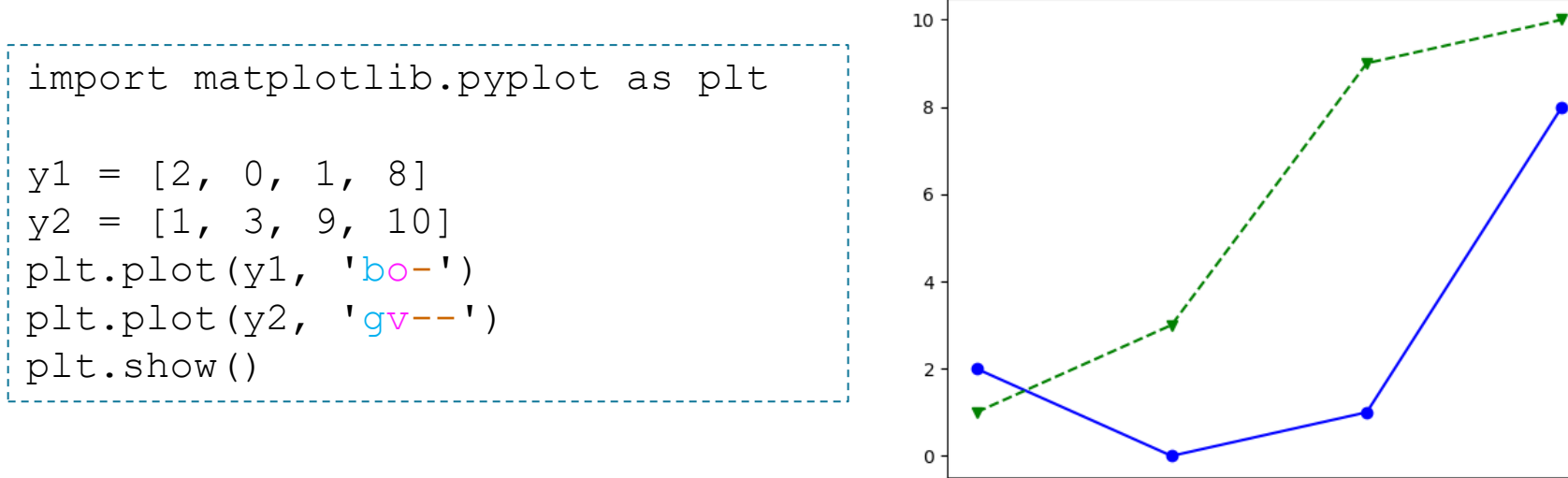

 $0.0$ 

 $0.5$ 

 $1.0$ 

 $1.5$ 

 $2.0$ 

 $2.5$ 

 $3.0$ 

·教學計畫 <sup>。</sup>分項六:資料分析領域教學研發推廣團隊(臺灣師範大學資訊工程系蔣宗哲老師<mark>主編</mark>)

## <span id="page-15-0"></span>**通用:資料標籤**

### ▶使用 plot() 的參數 label。 ▶ 呼叫 plt.legend()。

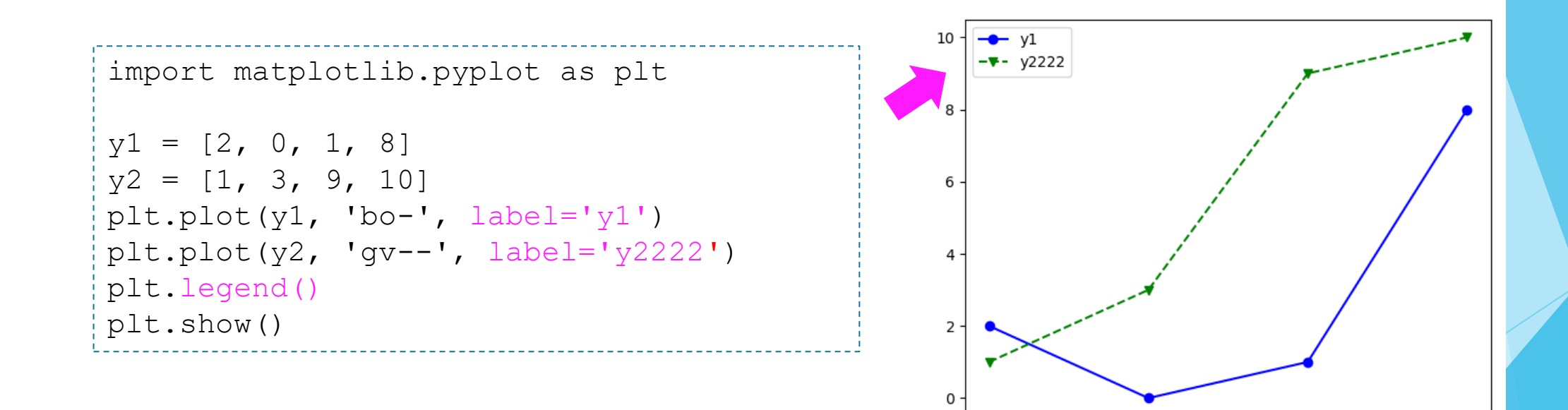

 $1.0$ 

 $0.5$ 

 $0.0$ 

 $1.5$ 

 $2.0$ 

 $2.5$ 

 $3.0$ 

<span id="page-16-0"></span>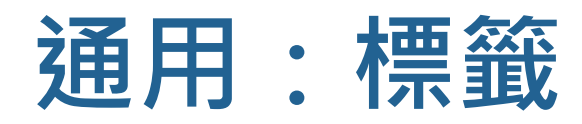

#### ▶呼叫 pyplot 模組的函式

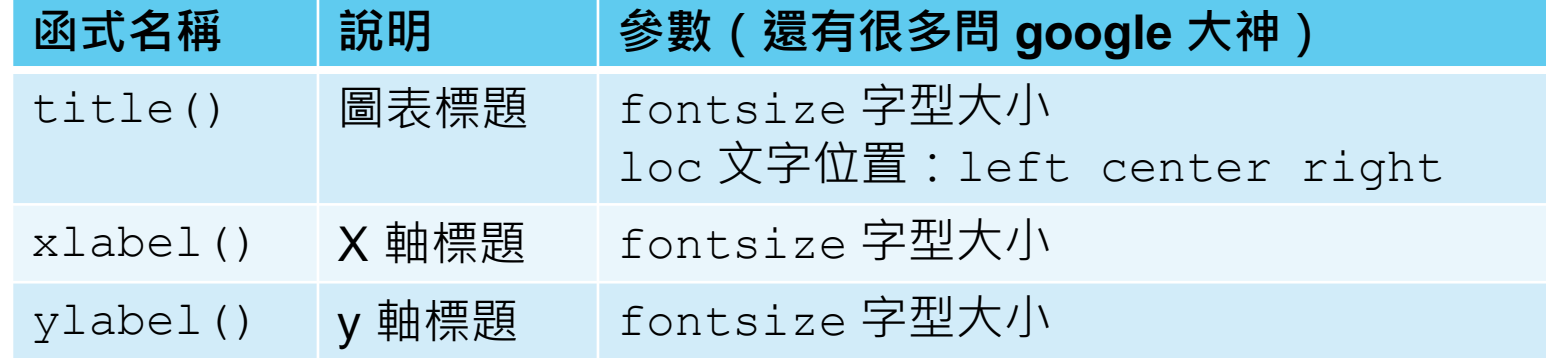

```
import matplotlib.pyplot as plt
```

```
y1 = [2, 0, 1, 8]plt.plot(y1, 'bo-')
```

```
plt.title('This is title', fontsize=24, loc='left')
plt.xlabel('x-axis caption', fontsize=10)
plt.ylabel('y-axis caption', fontsize=10)
```
plt.show()

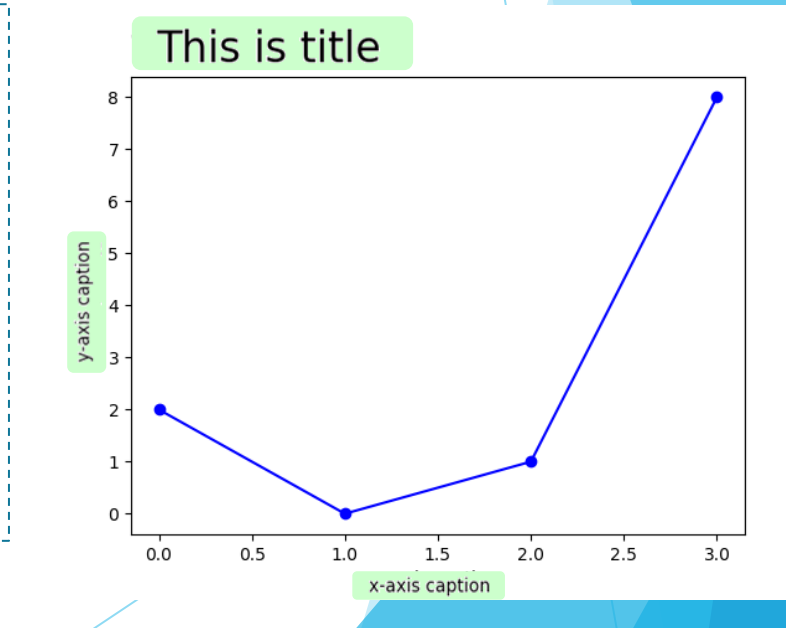

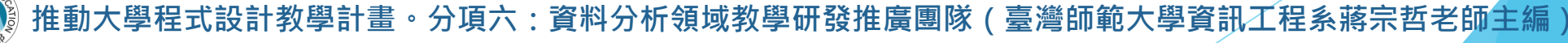

<span id="page-17-0"></span>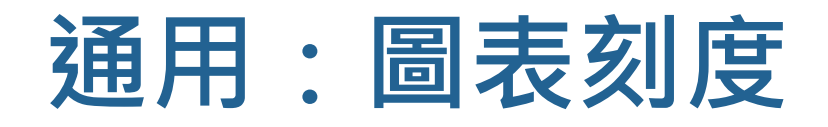

▶圖表刻度

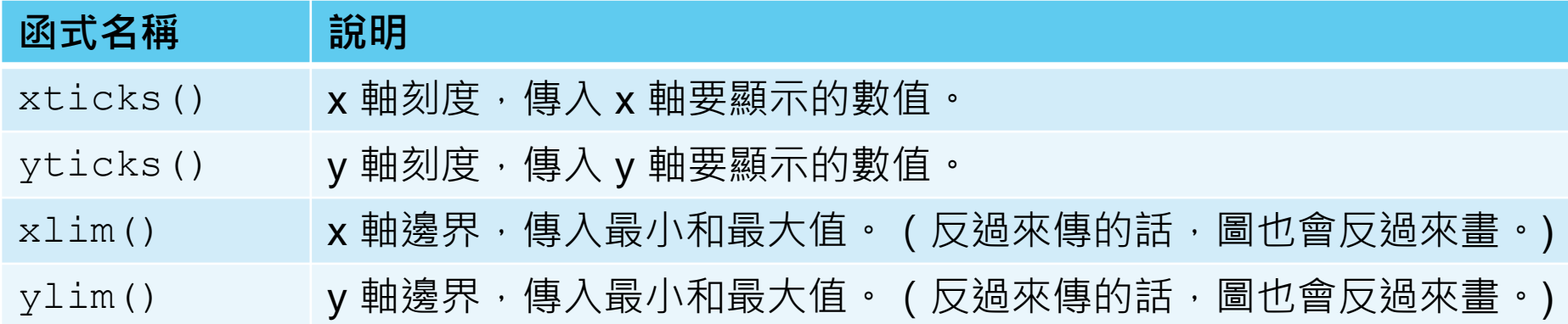

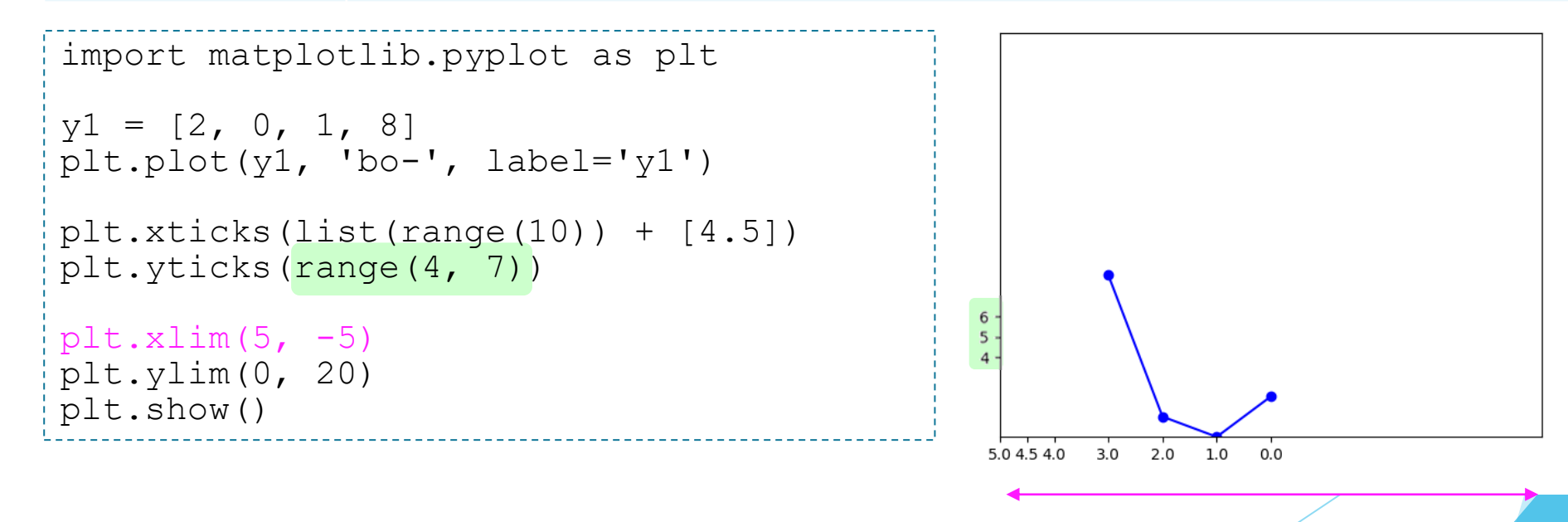

## <span id="page-18-0"></span>**通用:儲存圖檔**

#### ▶呼叫 pyplot 模組的函式

**函式名稱** 說明 savefig() 傳入圖檔檔名,支援 png, pdf, eps, pgf, ps, raw, rgba, svg, svgz 格式。

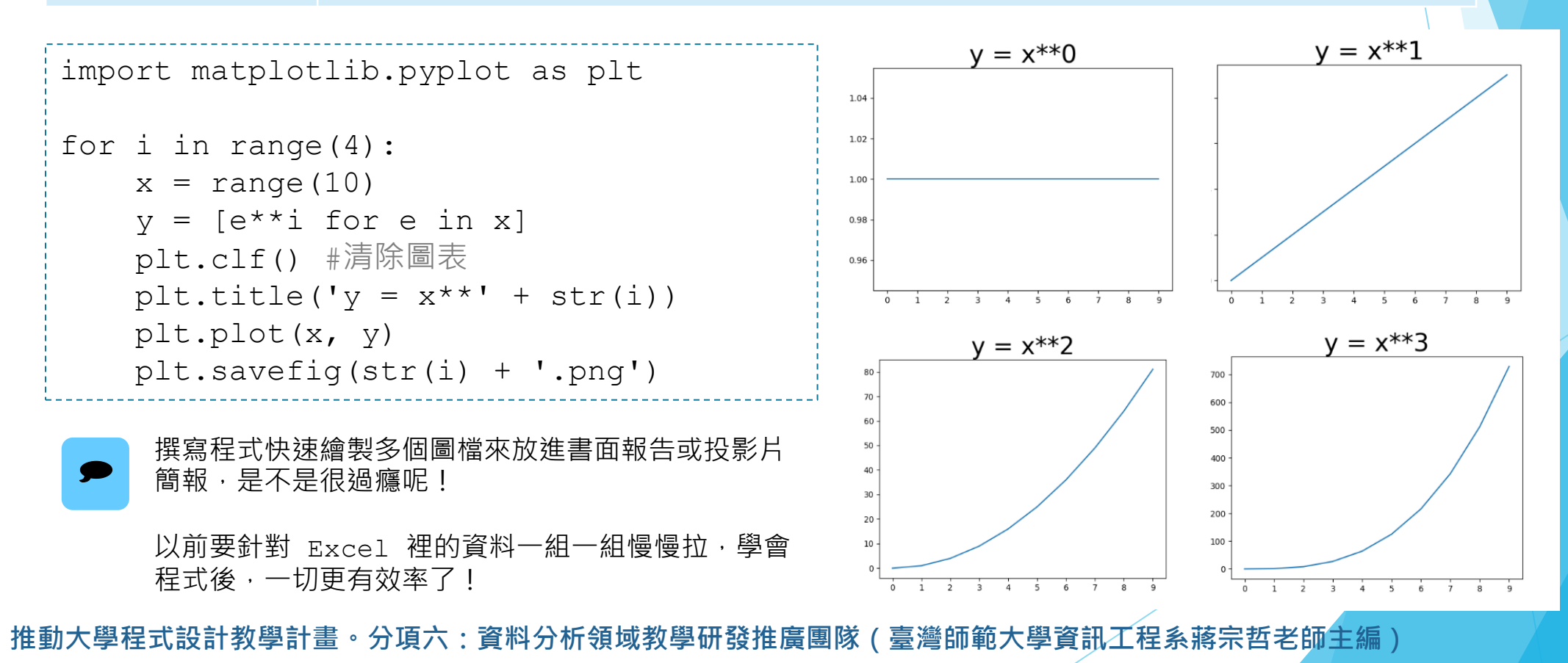

79

<span id="page-19-0"></span>**實務應用:自行車竊案任務**

… ]

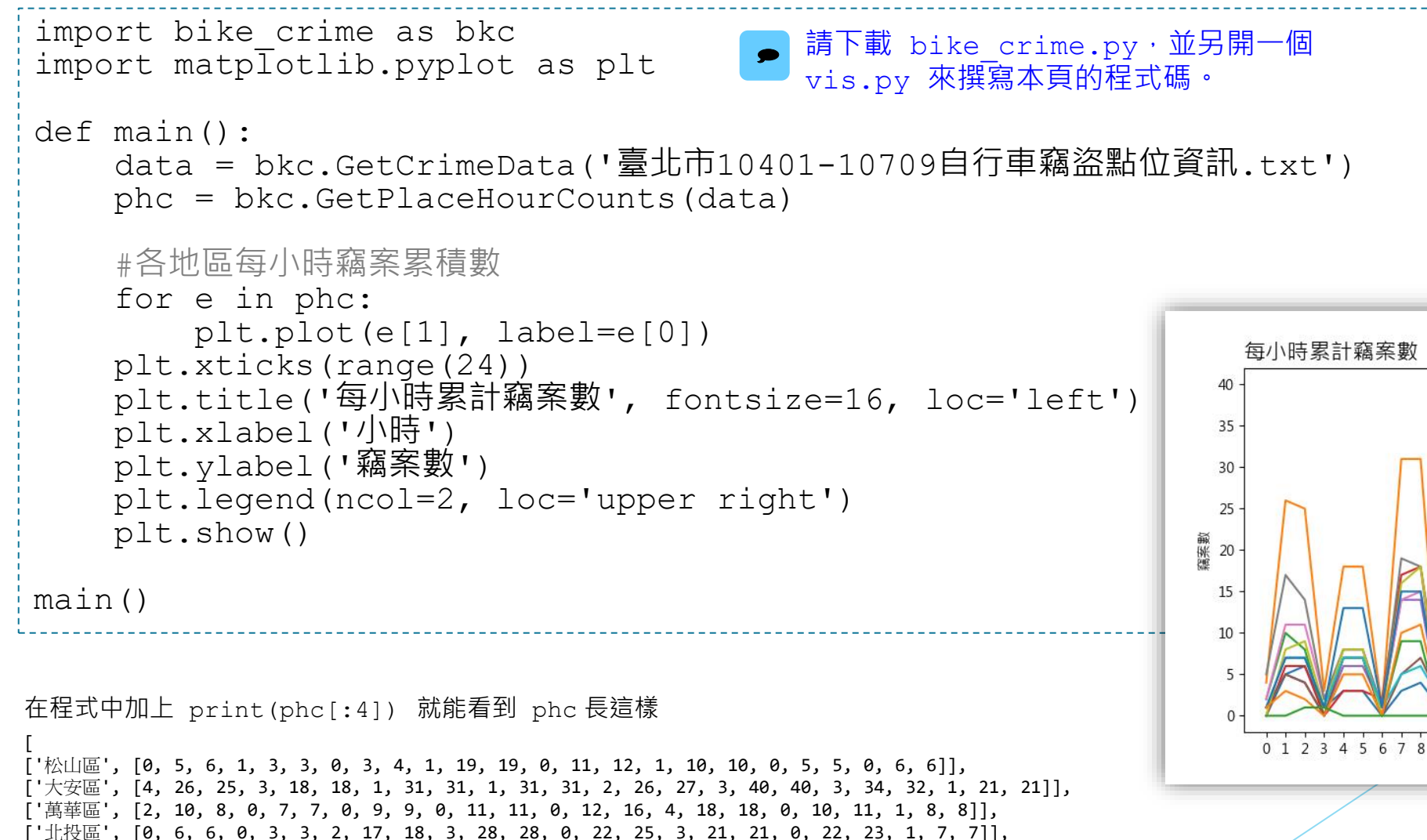

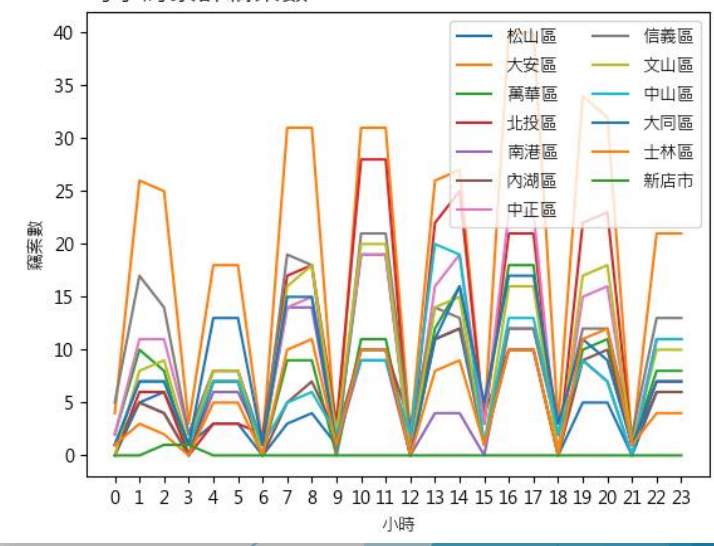

<span id="page-20-0"></span>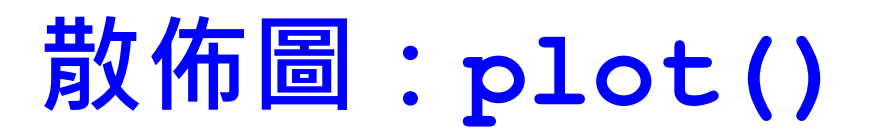

### ▶散佈圖可用於觀察兩個維度資料的關係。 ▶使用 plot() 便可繪製。

```
import matplotlib.pyplot as plt
x = range(10)y = range(10, 20)plt.plot(x, y, 'gv')
plt.plot(y, x, 'b*', markersize=20)
plt.show()
```
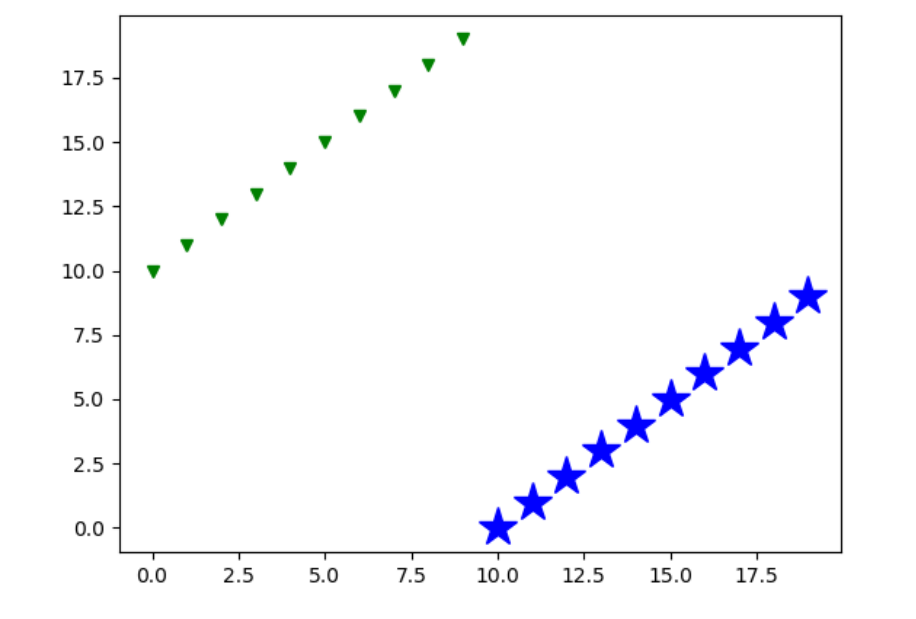

不要傳入線條樣式, plot () 就不會連線, 自然而 然就變成散佈圖的樣子囉。  $\bullet$ 

**計教學計畫。分項六:資料分析領域教學研發推廣團隊(臺灣師範大學資訊工程系蔣宗哲老師<mark>主</mark>編**)

# <span id="page-21-0"></span>**散佈圖:scatter()**

▶scatter() 是一個專門繪製散佈圖的函式。

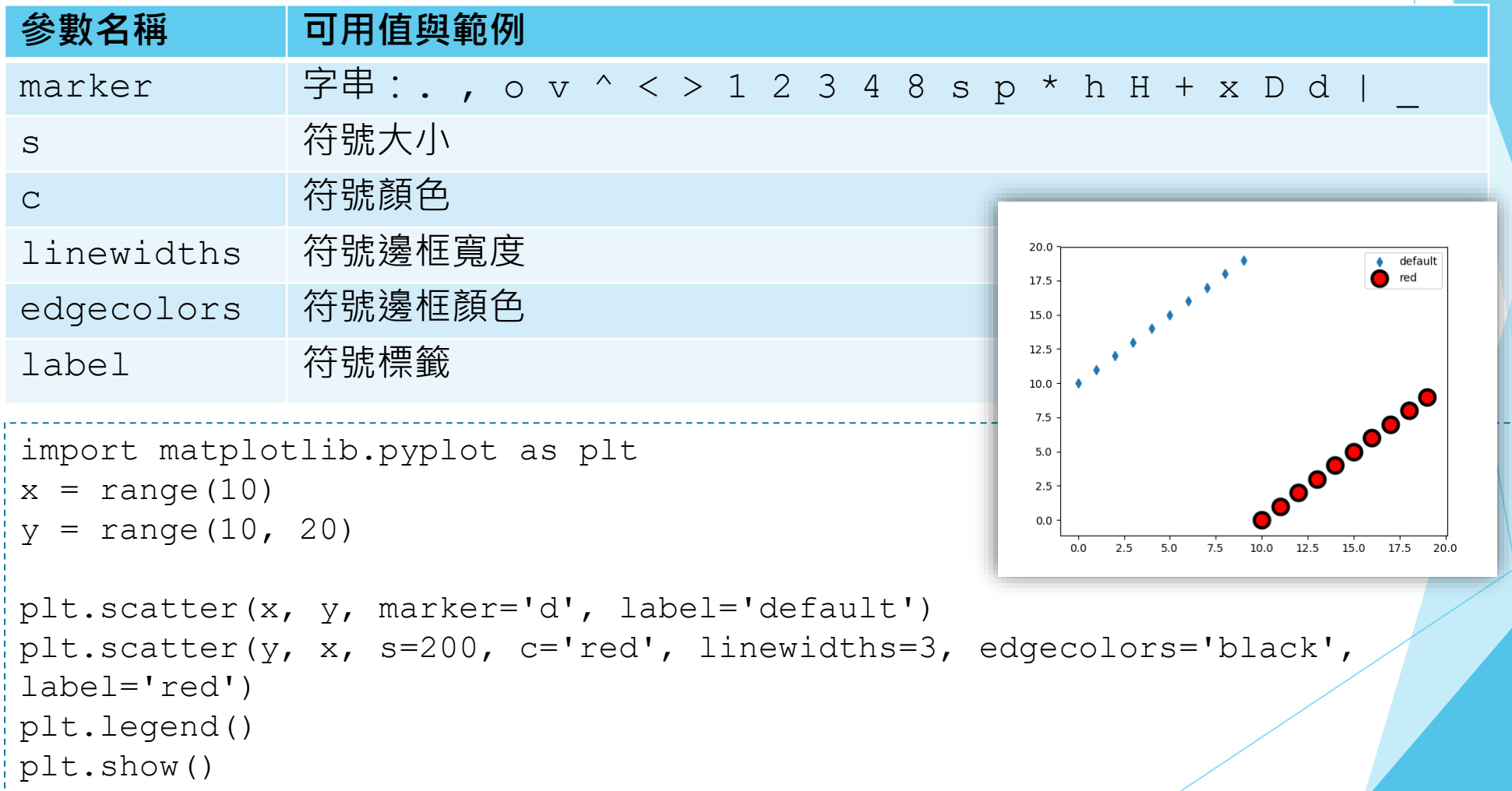

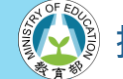

## **散佈圖:scatter()**

▶ scatter() 可以指定個別資料點的顏色與大小。

```
import matplotlib.pyplot as plt
#[身高, 體重, 人數]
h w c = [[170, 80, 12], [180, 80, 25], [190, 80, 3],
        [170, 70, 40], [180, 70, 3], [190, 70, 8],
         [170, 60, 3], [180, 60, 5], [190, 60, 1]]
x = [e[0] for e in h w c] #以身高作為 x軸
y = [e[1] for e in h w c] #以體重作為 y軸
s = [e[2]*20 for e in h w c] #以人數作為符號大小
c = ['blue' if e[2]>3 else 'red' for e in h w c ]
plt.scatter(x, y, s, c) 
plt.show()
```
| 再加上 alpha 透明度,傳說中帥氣的泡泡圖就可以這樣畫出來囉! (試試在上面的 scatter 呼叫多加 alpha=0.3。)

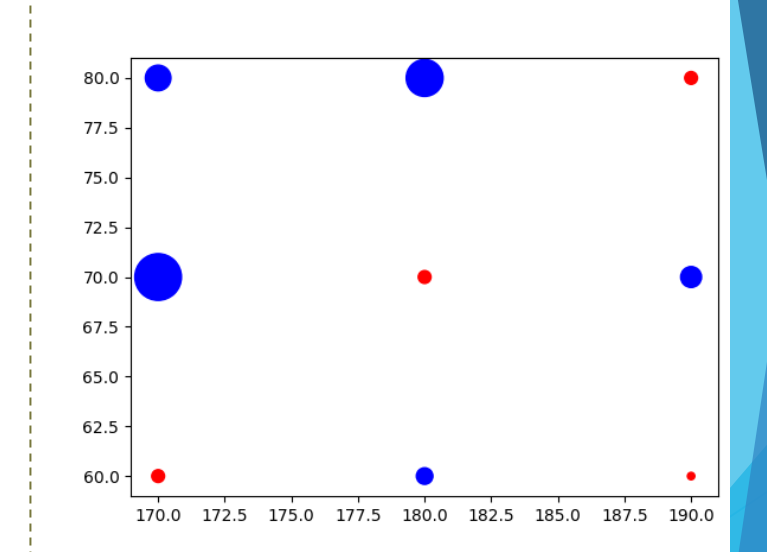

<span id="page-23-0"></span>**實務應用:自行車竊案任務**

import bike\_crime as bkc import matplotlib.pyplot as plt 請從 moodle 下載 bike crime.py,並 ● 開促 moodie 「載 Dike\_Crime.py」<br>- 另開一個 vis.py 來撰寫本頁程式碼。

```
def GetMonthHour(record):
   return bkc.GetMonth(record), bkc.GetHour(record)
```
def main(): data = bkc.GetCrimeData('臺北市10401-10709自行車竊盜點位資訊.txt')

pmhc = bkc.GetGroupCounts(data, GetMonthHour)

```
counts = [[0]*24 for m in range(13)] #counts[m][h] 記錄 m 月份 h 時刻的竊案總數
for e in pmhc:
   counts[e[0][0]][e[0][1][0]] += e[1]
   counts[e[0][0]][e[0][1][0]+1] += e[1]
```
在程式中加上 print(pmhc[:4]) 就能看到 pmhc 長這樣

[ [(6, (13, 15)), 15],  $[(1, (16, 18)), 20],$  $[(1, (7, 9)), 23],$  $[(1, (13, 15)), 11]]$ 

… ]

設計教學計畫 <sup>。</sup>分項六:資料分析領域教學研發推廣團隊(臺灣師範大學資訊工程系蔣宗哲老師主編 )

接下一頁 ……

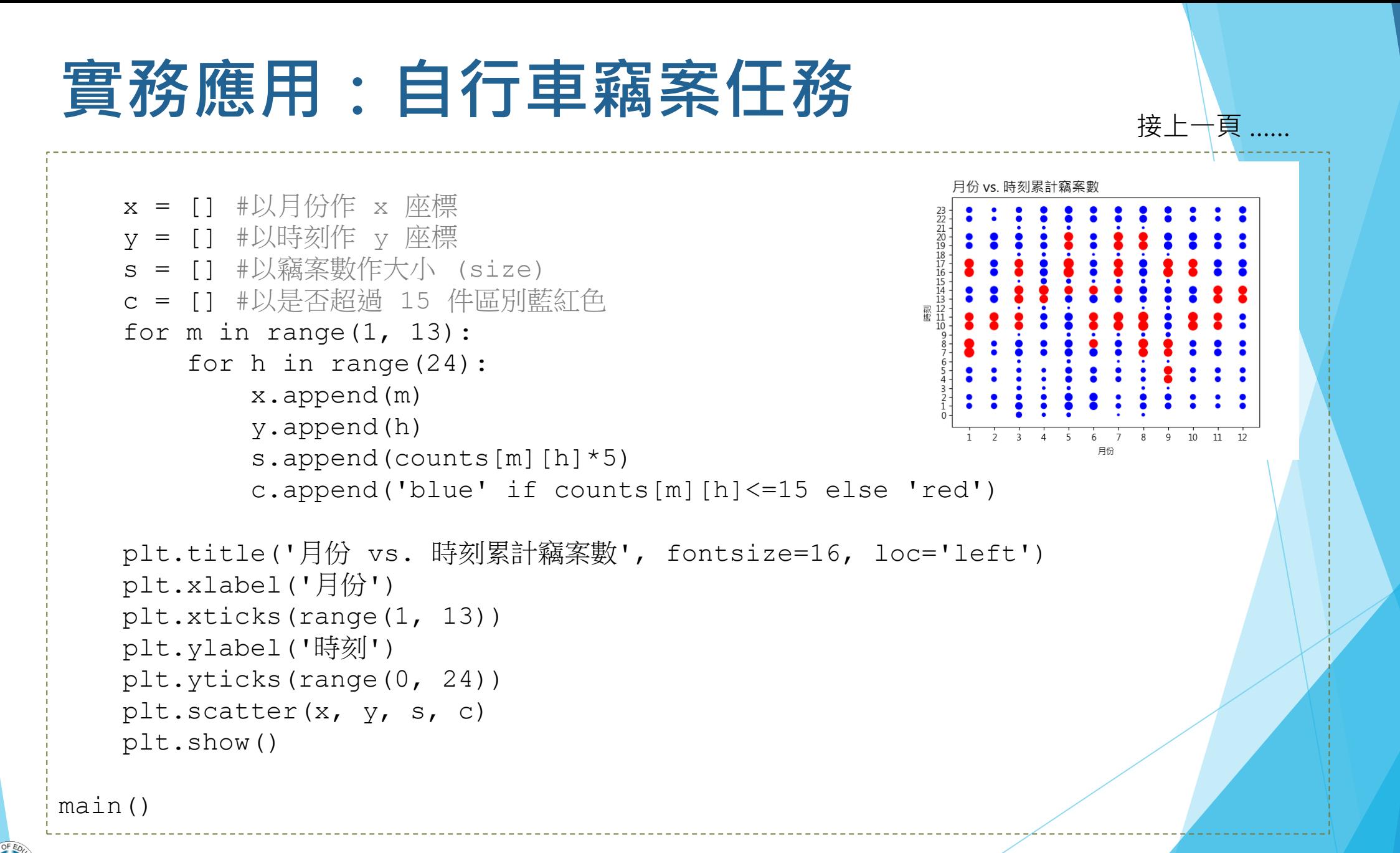

## <span id="page-25-0"></span>**長條圖:bar()**

### ▶長條圖用以比較多組資料的數值大小。

▶bar() 函式可以繪製長條圖。

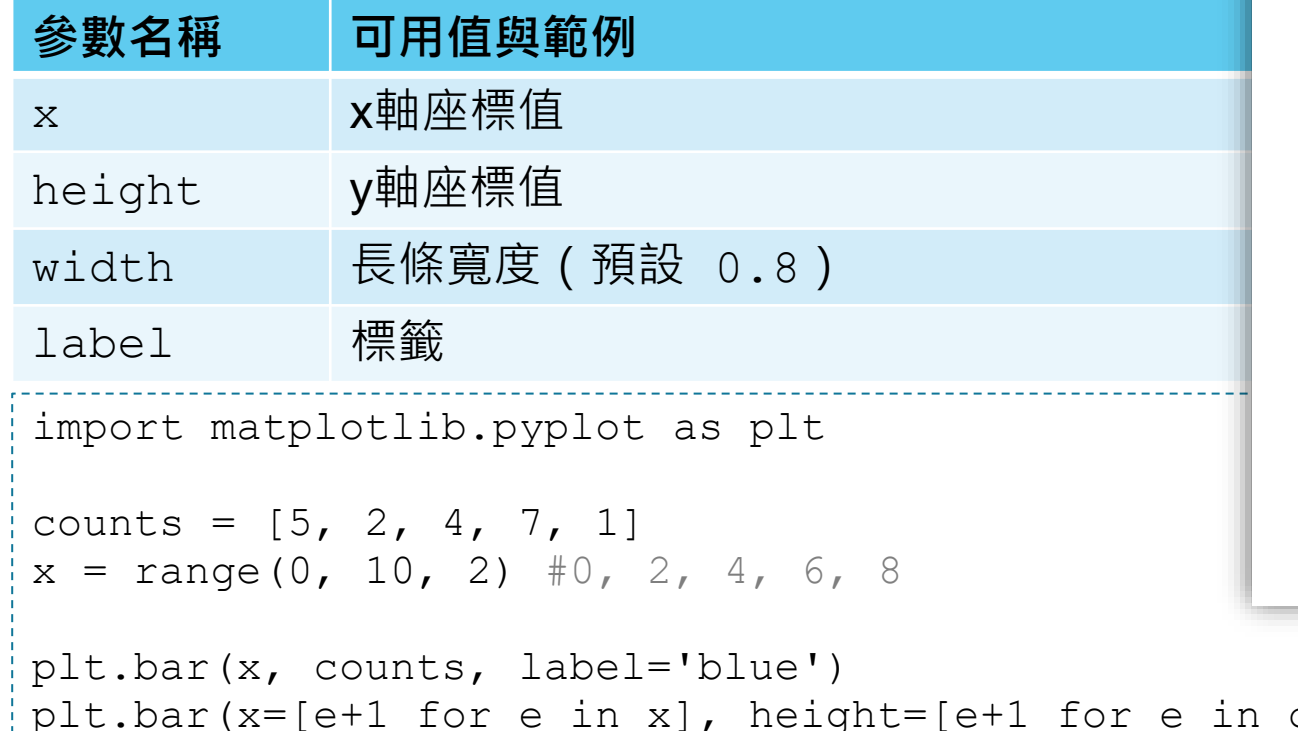

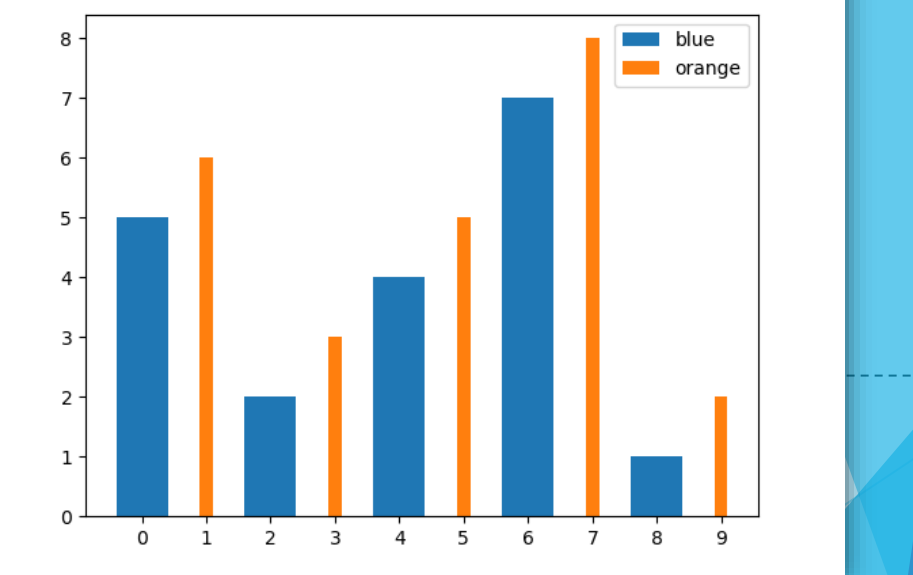

```
counts], width=0.2, label='orange')
plt.xticks(range(10))
plt.legend()
plt.show()
```
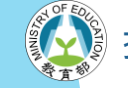

<span id="page-26-0"></span>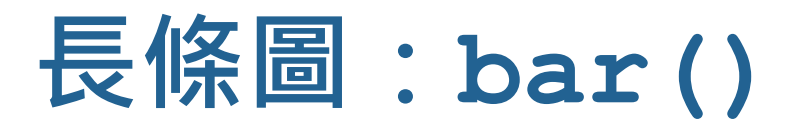

#### ▶ 使用 xticks() 來指定位置上的文字。

```
import matplotlib.pyplot as plt
```

```
data = [['Cat', 5], ['Dog', 2], ['Rat', 4], ['Ant', 7], ['Bat', 1]]plt.bar(range(len(data)), [e[1] for e in data])
plt.xticks(range(len(data)), [e[0] for e in data])
plt.show()
```
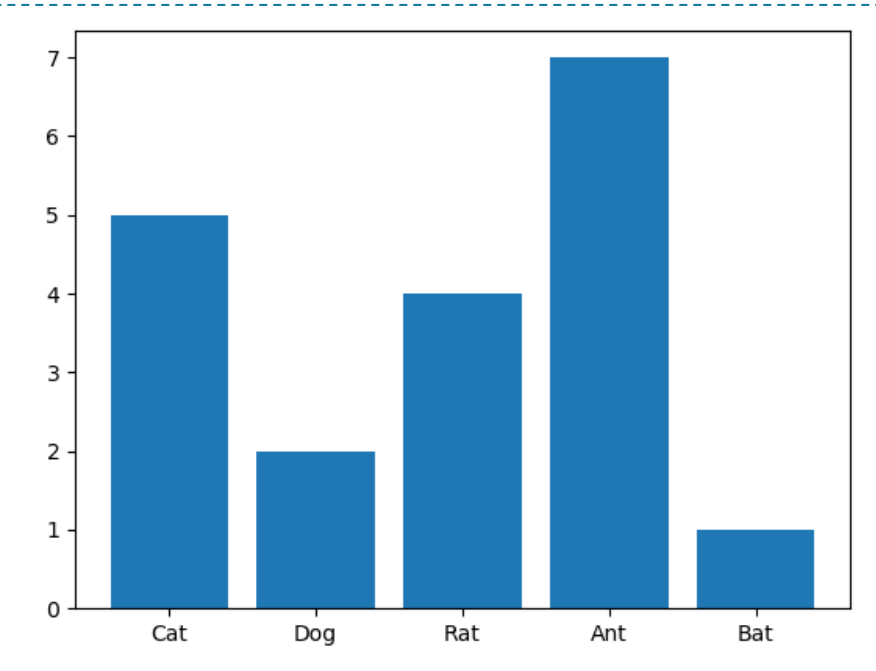

計教學計畫 **<sup>。</sup>分項六:資料分析領域教學研發推廣團隊(臺灣師範大學資訊工程系蔣宗哲**老師主編)

<span id="page-27-0"></span>**實務應用:自行車竊案任務**

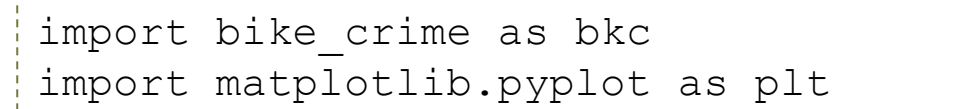

請從 moodle 下載 bike crime.py,並 另開一個 vis.py 來撰寫本頁程式碼。  $\bullet$ 

```
def main():
   data = bkc.GetCrimeData('臺北市10401-10709自行車竊盜點位資訊.txt')
   #各地區竊案累積總數
   pc = bkc.GetGroupCounts(data, bkc.GetPlace)
   def cmp(x):
       return x[1] 
   pc = bkc.GetGroupCounts(data, bkc.GetPlace)
   pc.sort(key=cmp, reverse=True)
   plt.bar(range(len(pc)), [e[1] for e in pc])
   plt.xticks(range(len(pc)), [e[0] for e in pc], fontsize=8)
   plt.title('各地區累計竊案數', fontsize=16, loc='left')
   plt.xlabel('地區')
   plt.ylabel('竊案數')
   plt.show()
```
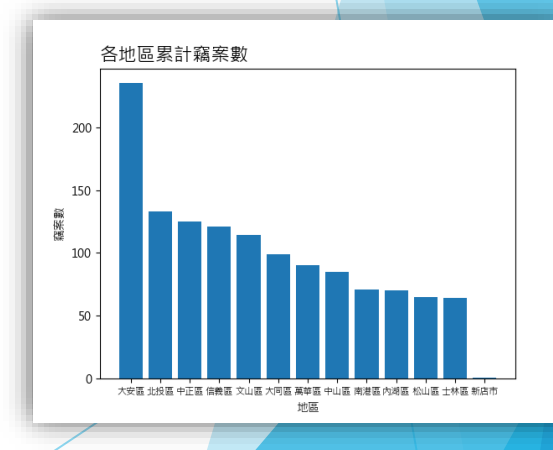

main()

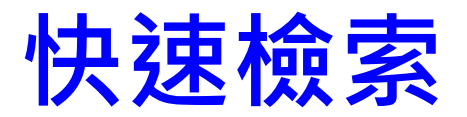

#### #折線圖

#[基本用法](#page-8-0) #[顏色](#page-11-0) #[符號](#page-12-0) #[線條樣式](#page-13-0) #[標籤](#page-15-0)

#散佈圖

[#plot\(\)](#page-20-0) [#scatter\(\)](#page-21-0)

#長條圖

#[基本用法](#page-25-0) #[加註軸文字](#page-26-0)

#通用

#[資料標籤](#page-15-0) #[標題](#page-16-0) #[軸刻度](#page-17-0) #[存檔](#page-18-0)

#自行車竊案範例

#[折線圖](#page-19-0) #[散佈圖](#page-23-0) #[長條圖](#page-27-0)